## 「ねずみとり」のつくりかた

、スクラッチ<br>※scratchを PC にダウンロードして使う場合は「scratch [とダウンロード設 定](https://www.youtube.com/watch?v=fPC0Fi85KDs&t=5s)」を参 考にしてください。 つか ばあい せってい さんこう <https://www.youtube.com/watch?v=fPC0Fi85KDs&t=5s> ースクラッチ<br>※scratchは Web [ブラウザか](https://scratch.mit.edu/)らでも作 成 可能です。<https://scratch.mit.edu/> ー<sub>じぜん つか つか かた み<br>※事前[に「スクラッチの使](https://www.youtube.com/watch?v=D5gwnMYX6Qg)い方」を見ていただくことをお勧めします。</sub> <https://www.youtube.com/watch?v=D5gwnMYX6Qg>

それでは「ねずみとり」のつくりかたを説明します。

#### ① 準備

1, スクラッチを開くとこんな画面が出てきます。

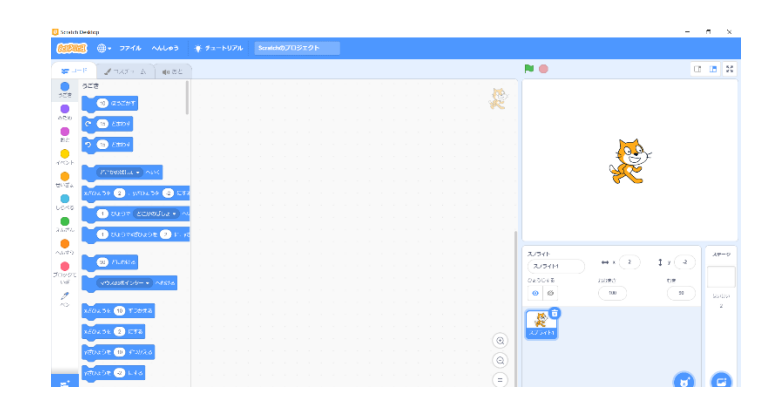

2,生上にある●を押して「にほんご」を選んでください。 。<br>表示がひらがなになります。

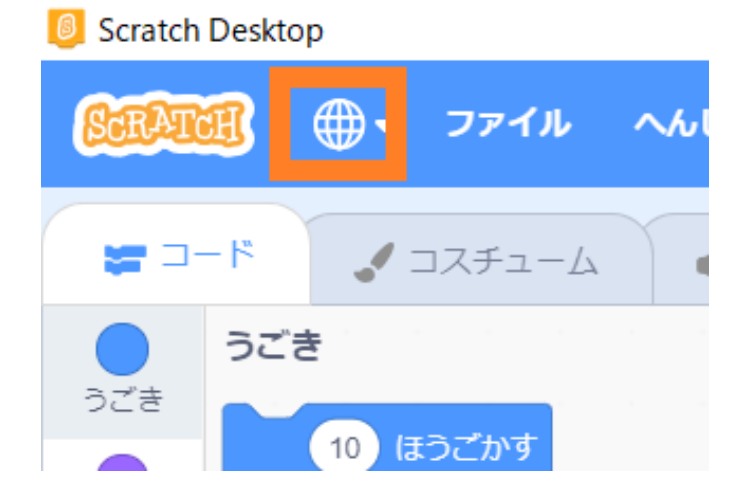

。<br>準備ができたら草速ゲームを作っていきましょう。

#### ② ねこの<sup>笑</sup>きさを変えよう

ステージを広く使うために、ねこの犬きさを変えましょう。

1, 茨の2つのブロックをブロックパレットからスクリプトエリアに持ってきてください。

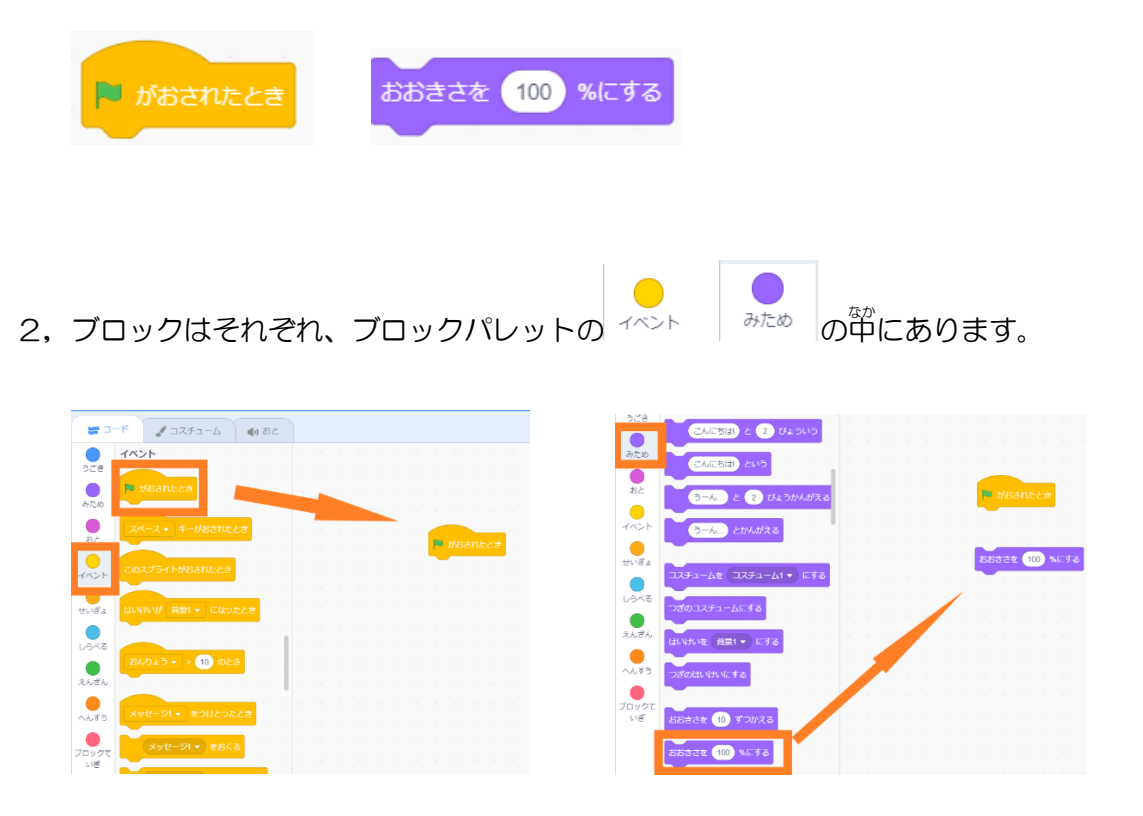

3, ブロックを持ってくることができたら

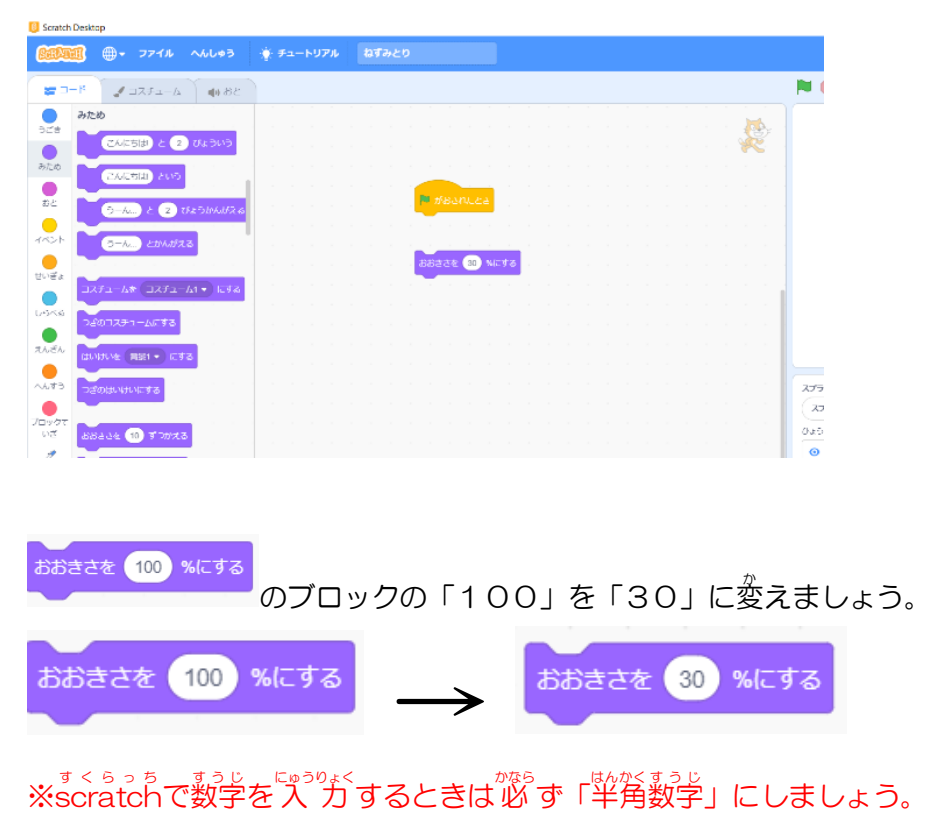

4,2つのブロックをくっつけましょう

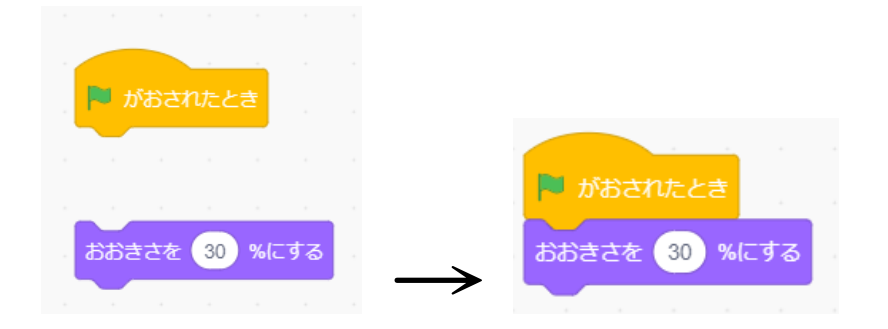

# 5, ●● のボタンを押すと、ねこが小さくなります。

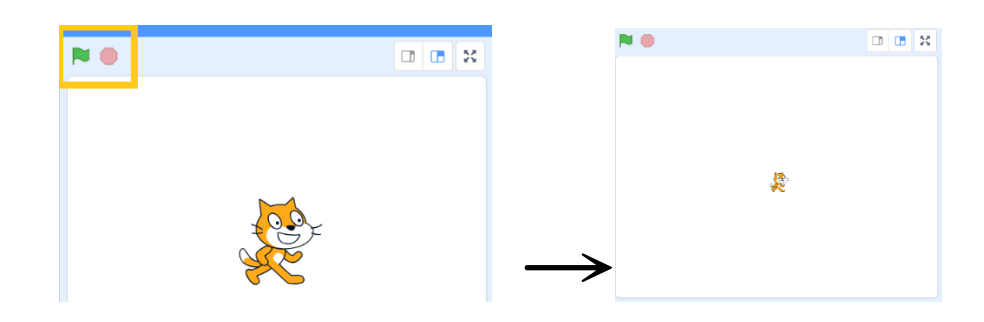

#### ③ ねこを動かそう

。。。<br>矢印キーでねこを動かせるようにしましょう。

1, 茨のブロックをスクリプトエリアに持ってきましょう。

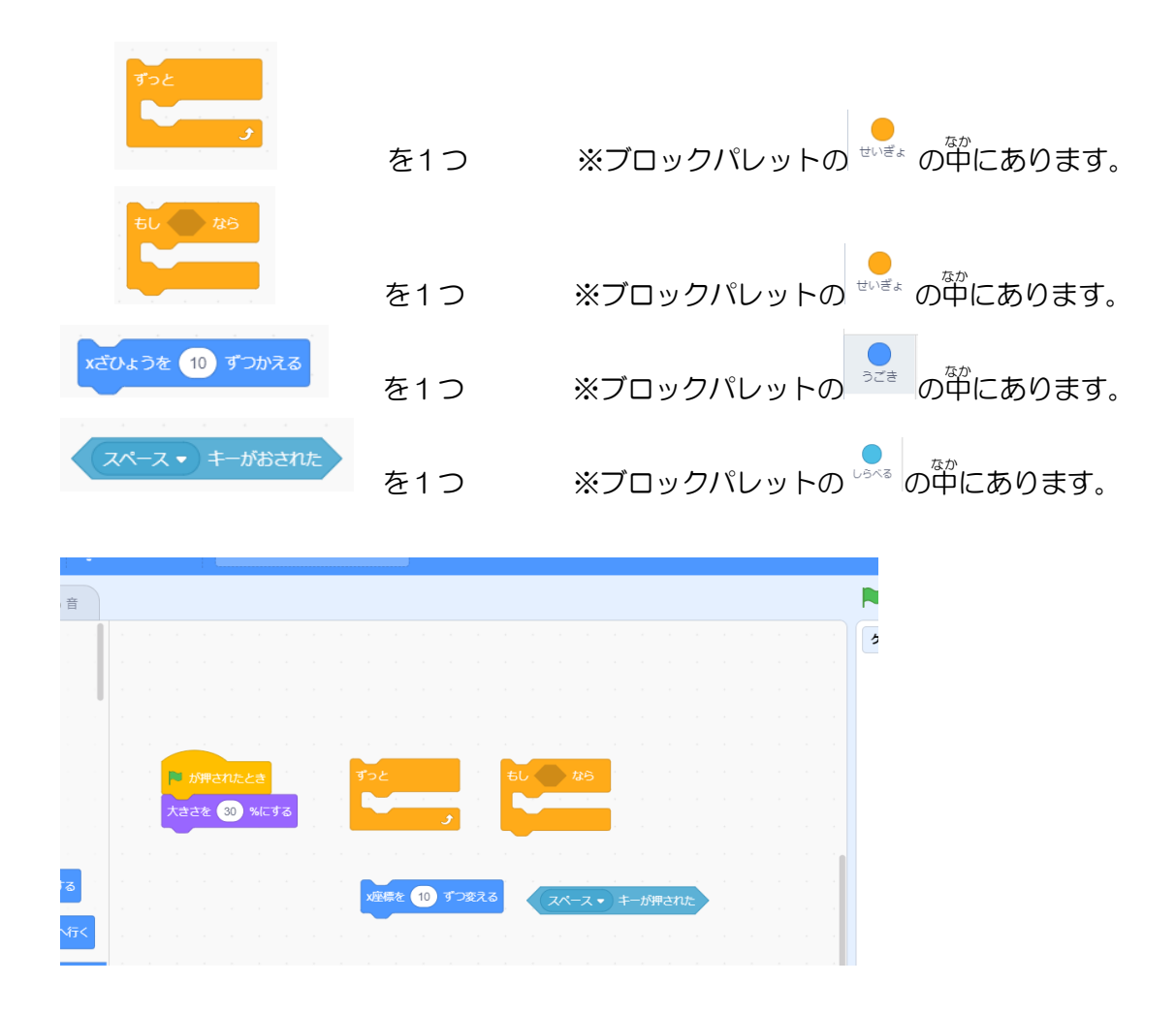

2, 荃部のブロックを持ってくることができたら、 茨のようにブロックをくっつけましょう。

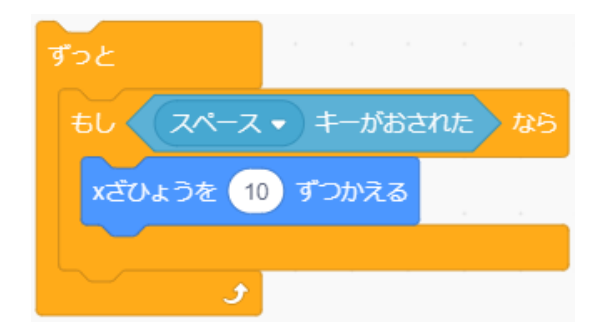

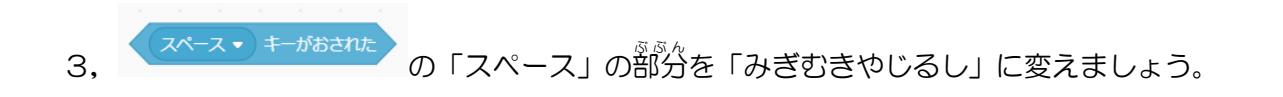

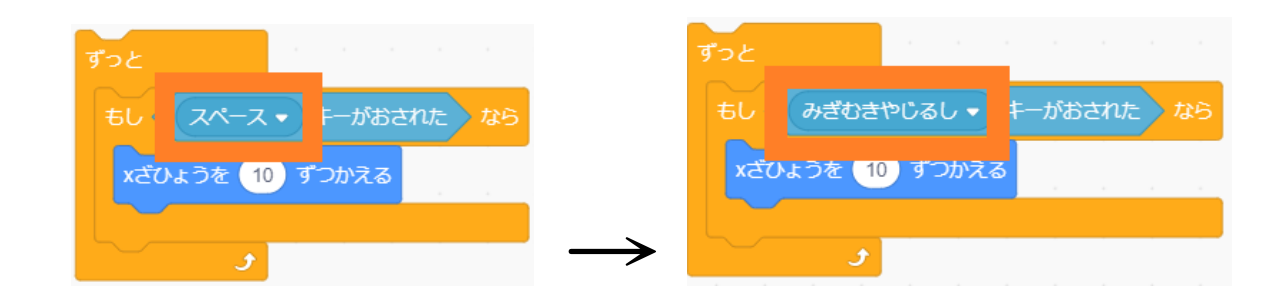

4, <sup>婆</sup>作ったスクリプトにくっつけます。

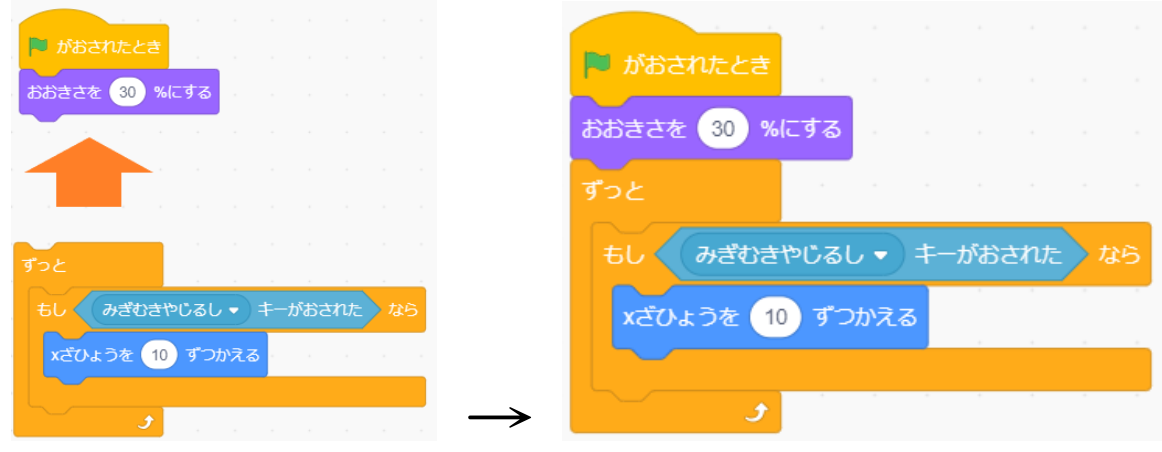

5, ここまでできたら ■■ を押してください。 <sub>発しる</sub><br>若失印キーを押すとねこを若に動かすことができます。

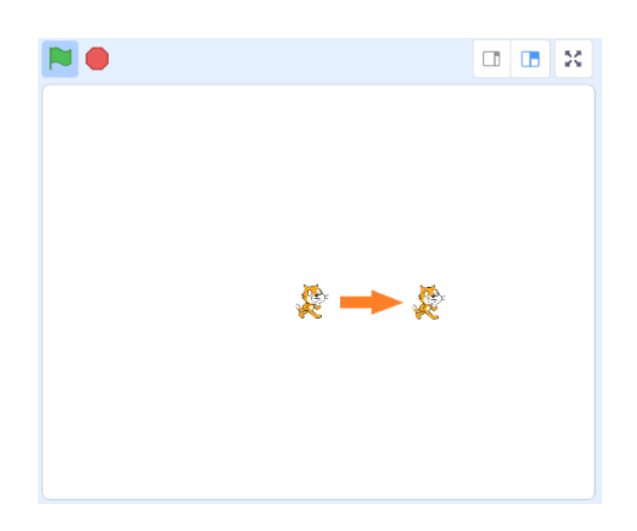

6, 茨は左に蓮む動きを作ります。 コピー(ふくせい)して作るので、0の部分を若クリックしてください。

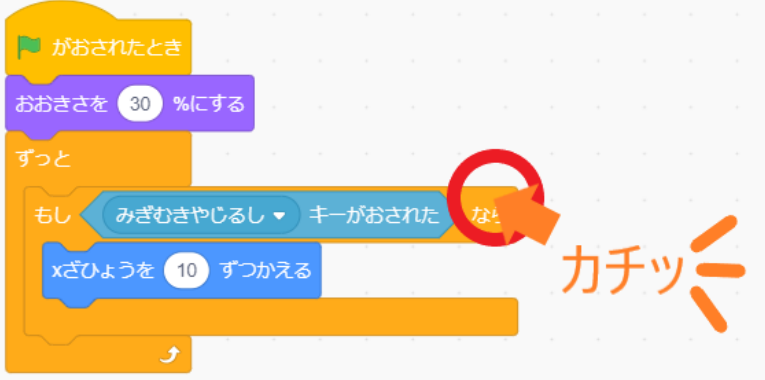

7,ふくせい、かきだし、さくじょ、が出てくるので「ふくせい」を押します。

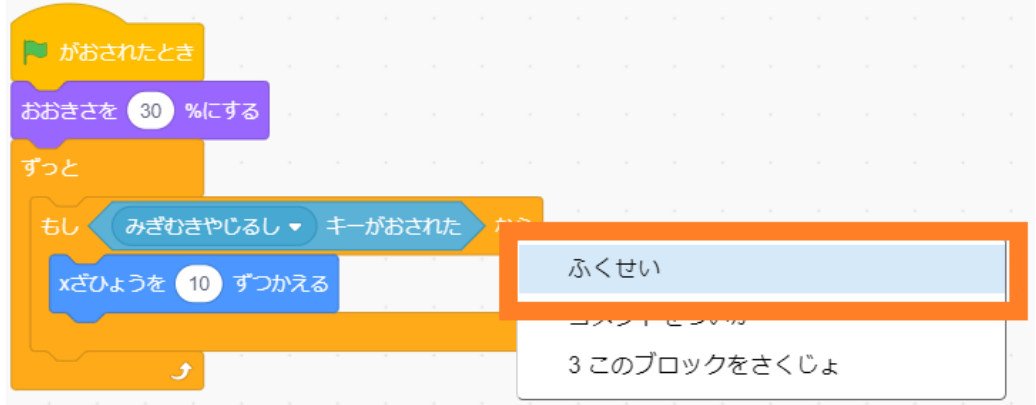

8, スクリプトのコピー(ふくせい)ができるので<sup>3</sup>茨の國のようにくっつけます。

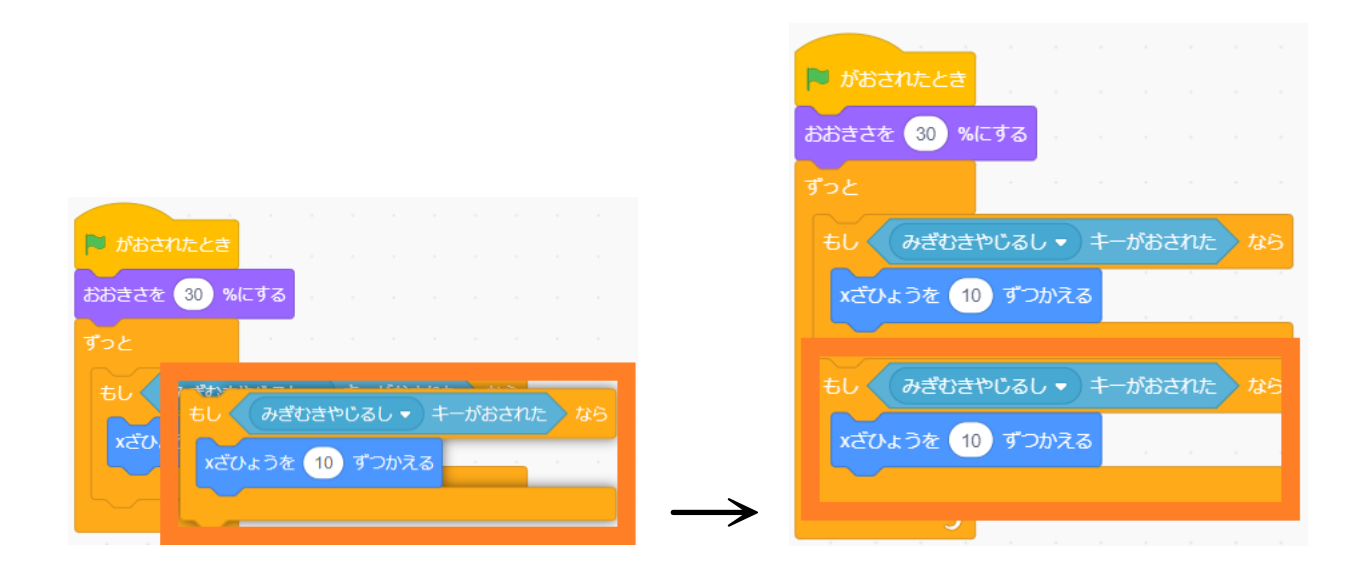

9,コピー(ふくせい)したブロックの

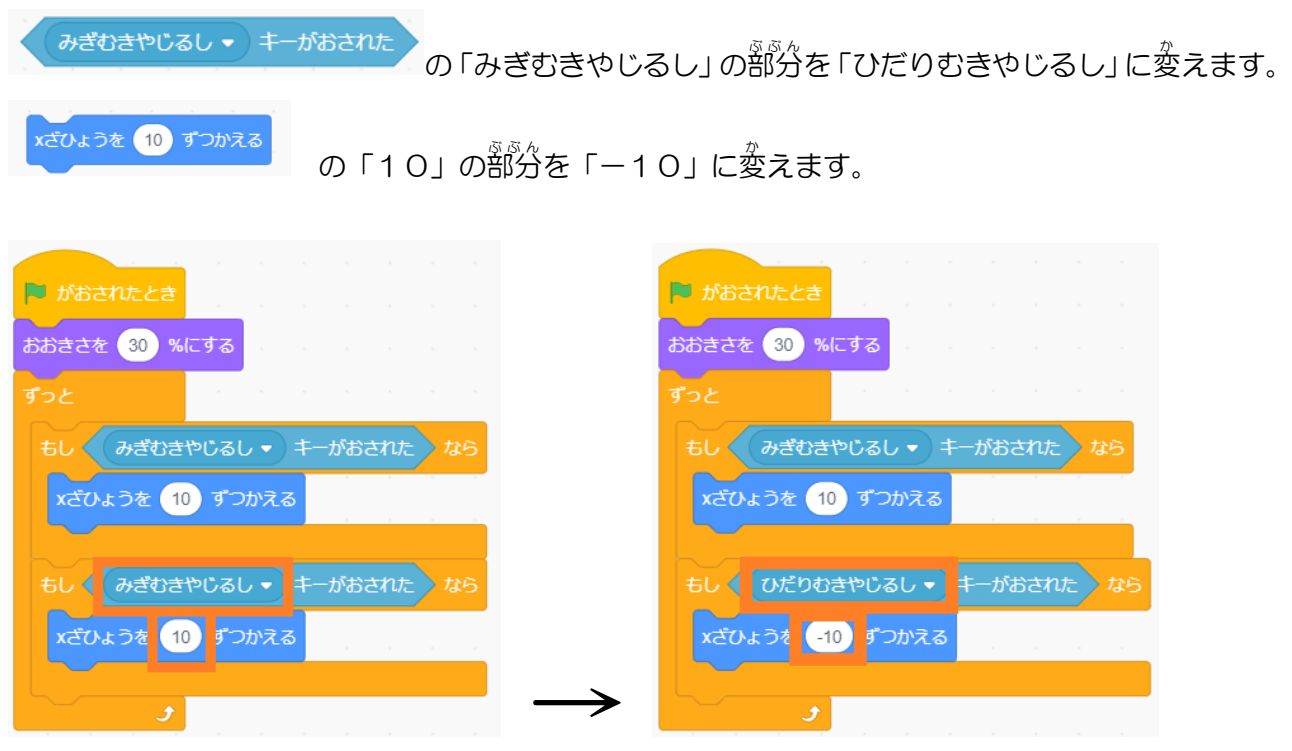

10, ここまでできたら ■■ を押してください。 。<br>左 矢印キーを押すとねこを左 にも動かすことができます。

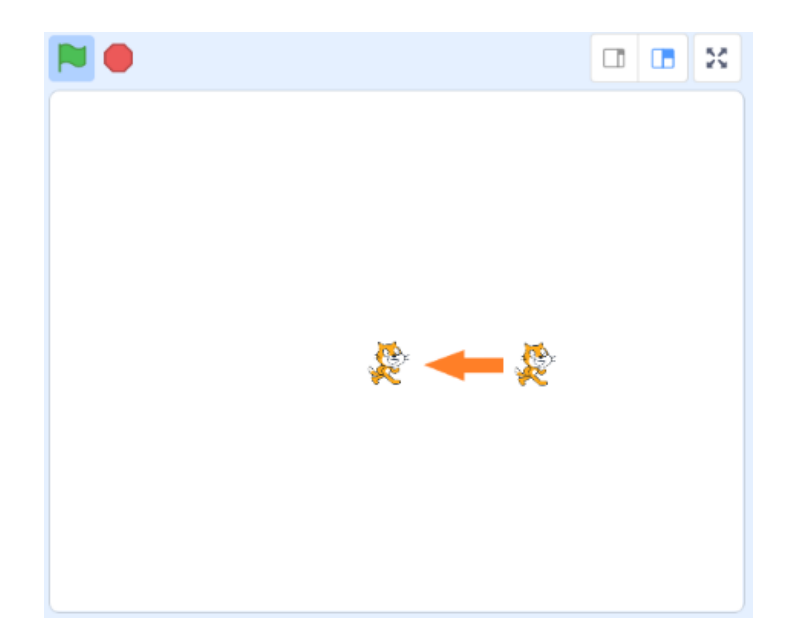

11, 茨は比下の動きを作るので、発ほどと同じ要領でコピー(ふくせい)して、くっつけます。

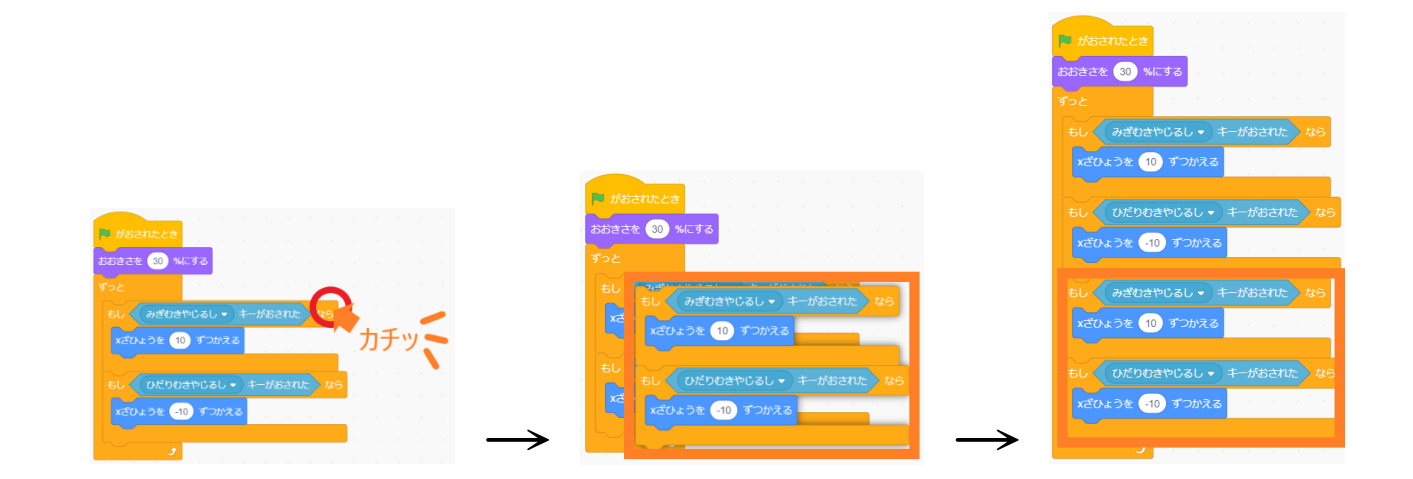

12,コピー(ふくせい)したスクリプトの

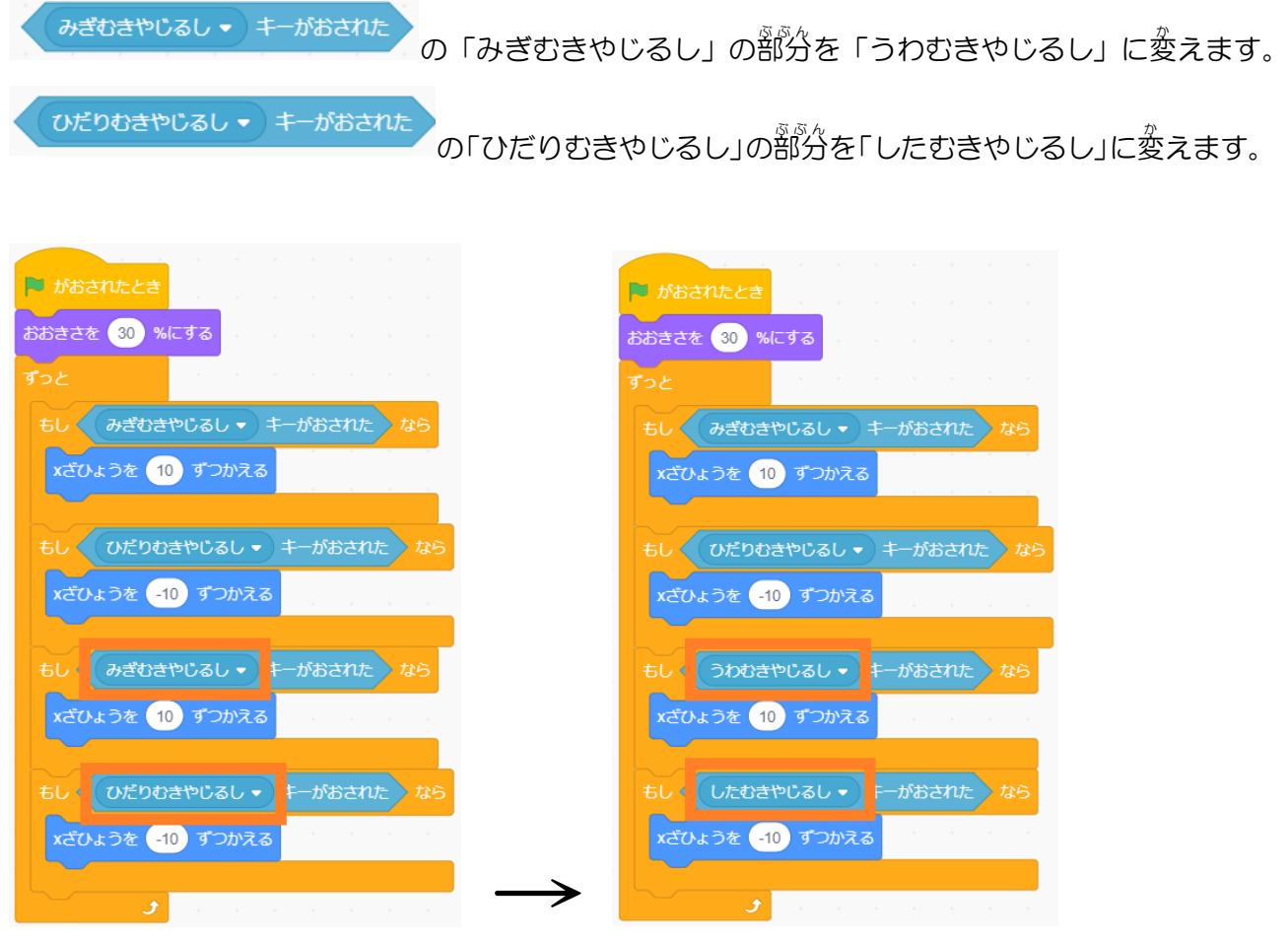

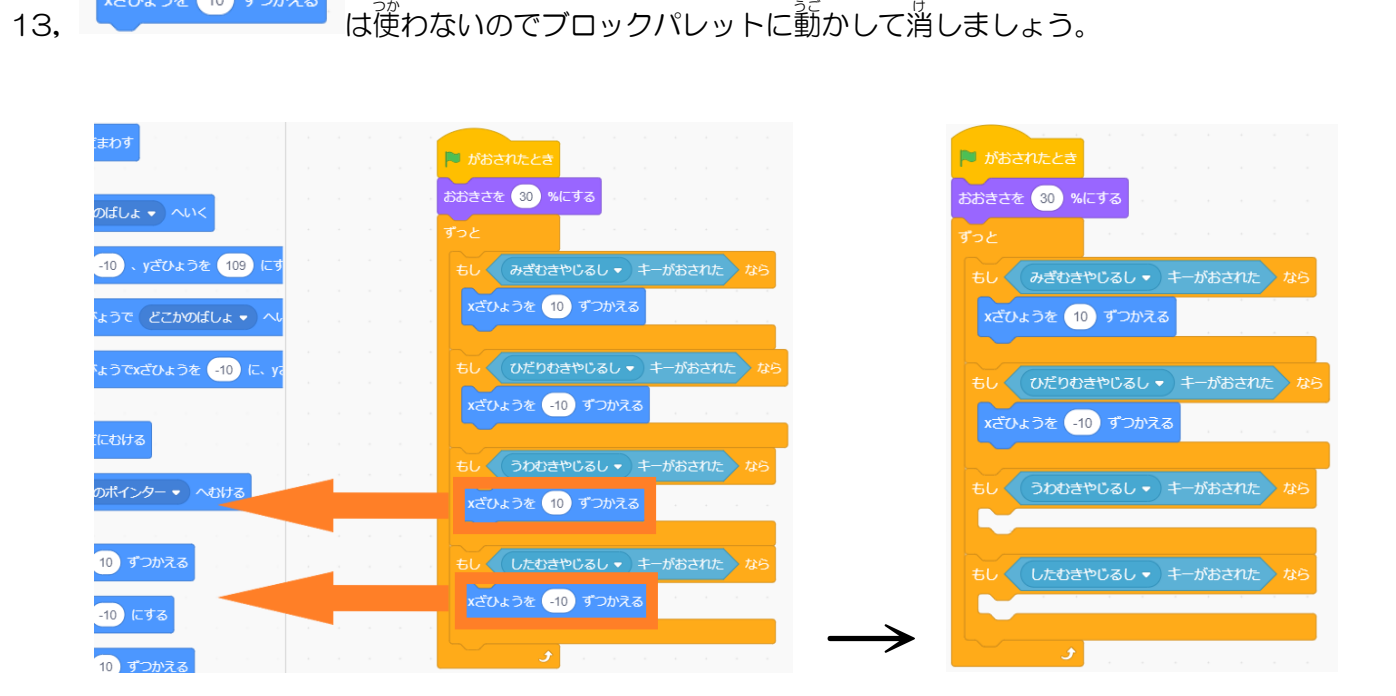

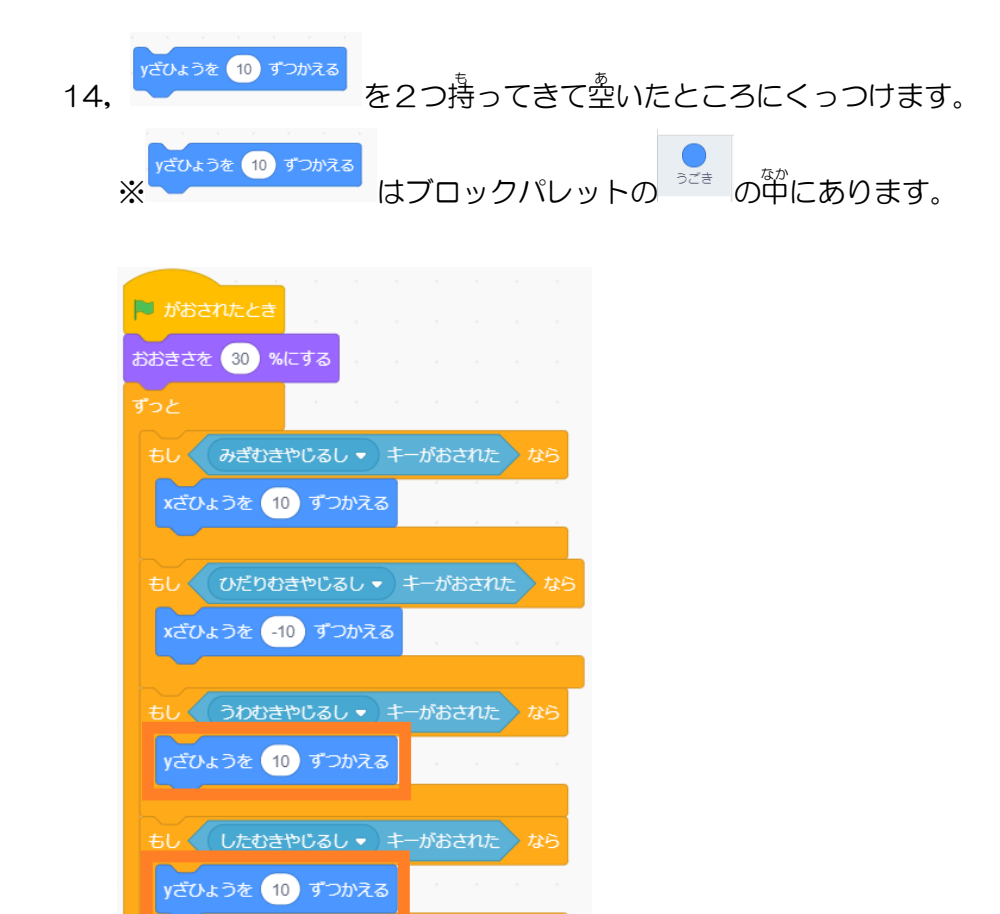

 $\mathcal{F}^{\parallel}$ 

xざひょうを 10 ずつかえる

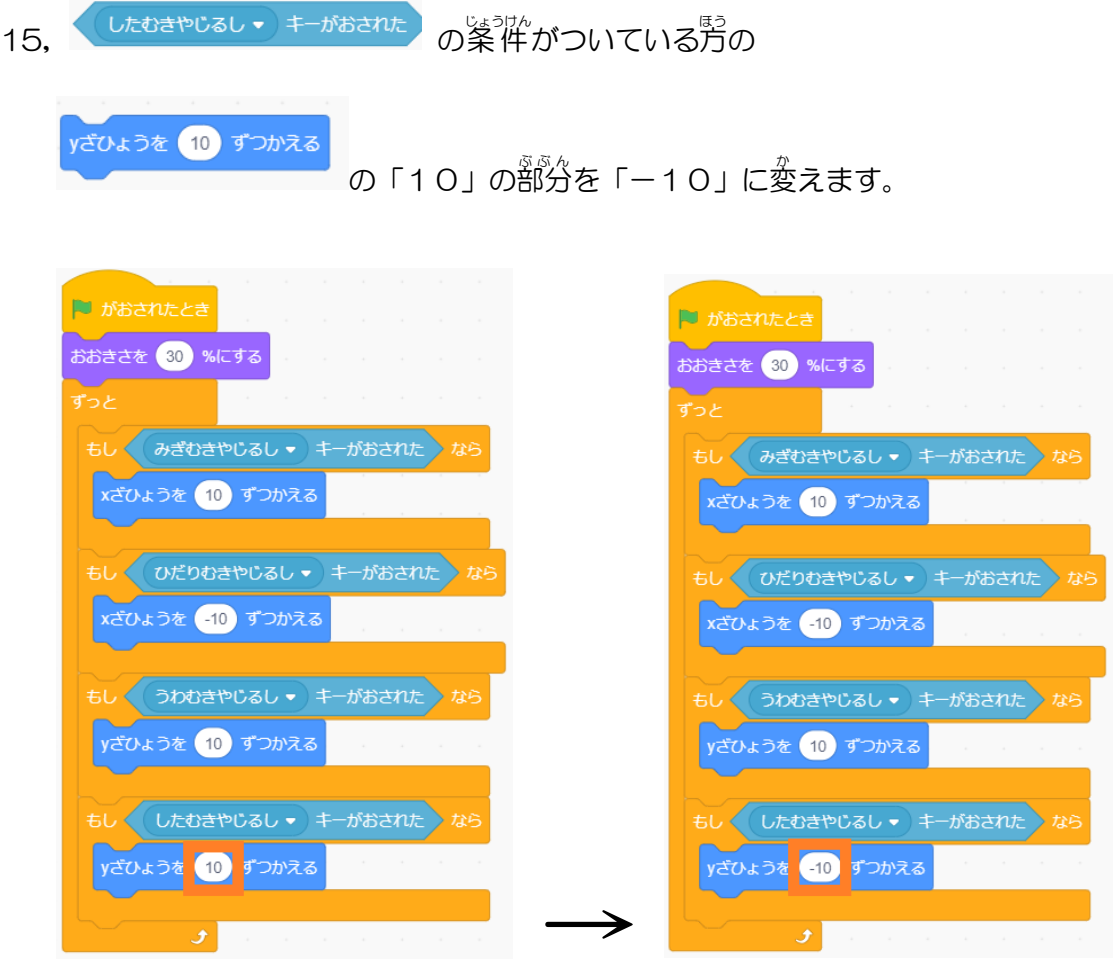

9, ここまでできたら | を押してください。 。<br>失的キーを押すと上下左右に動かすことができます。

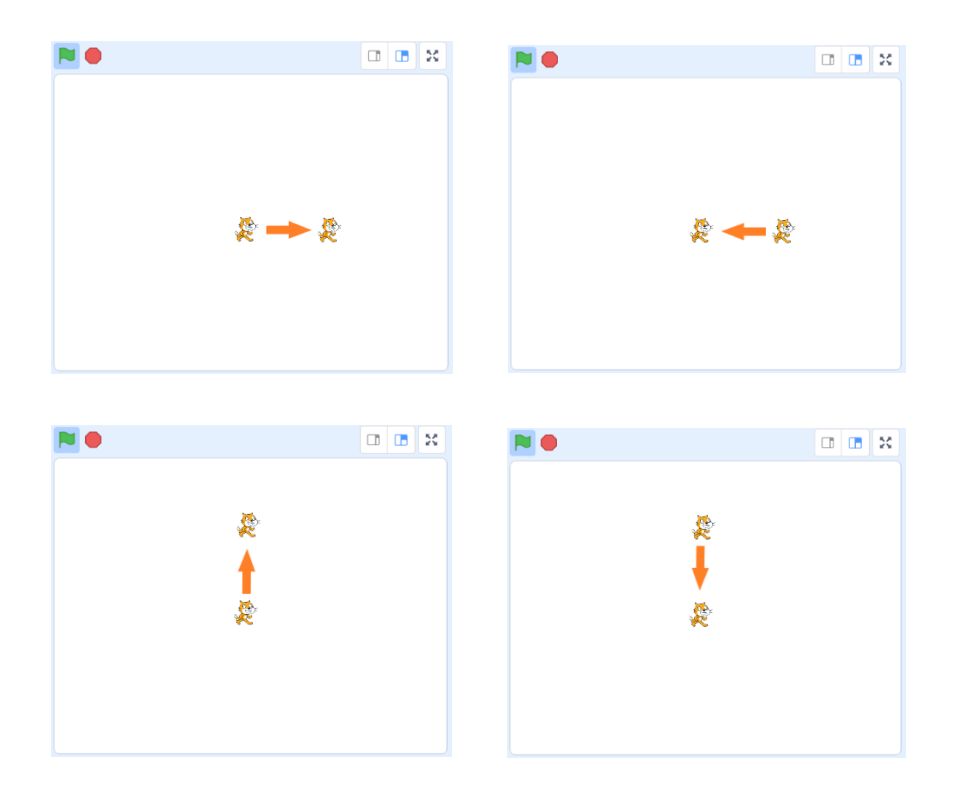

#### 【座標】

scratch では X座標と Y座標で場所を 表 します。 <u>絲はY座標にもある。</u><br>緑はY座標、横はX座標で表します。 <sub>真ん</sub>楚は、X座標もY座標もOです。

ステージの端はそれぞれ、

<sup>鬚</sup>鼬がX座<sup>姫</sup>&さんの、出の端がY座標140、下の端がY座標-140です。

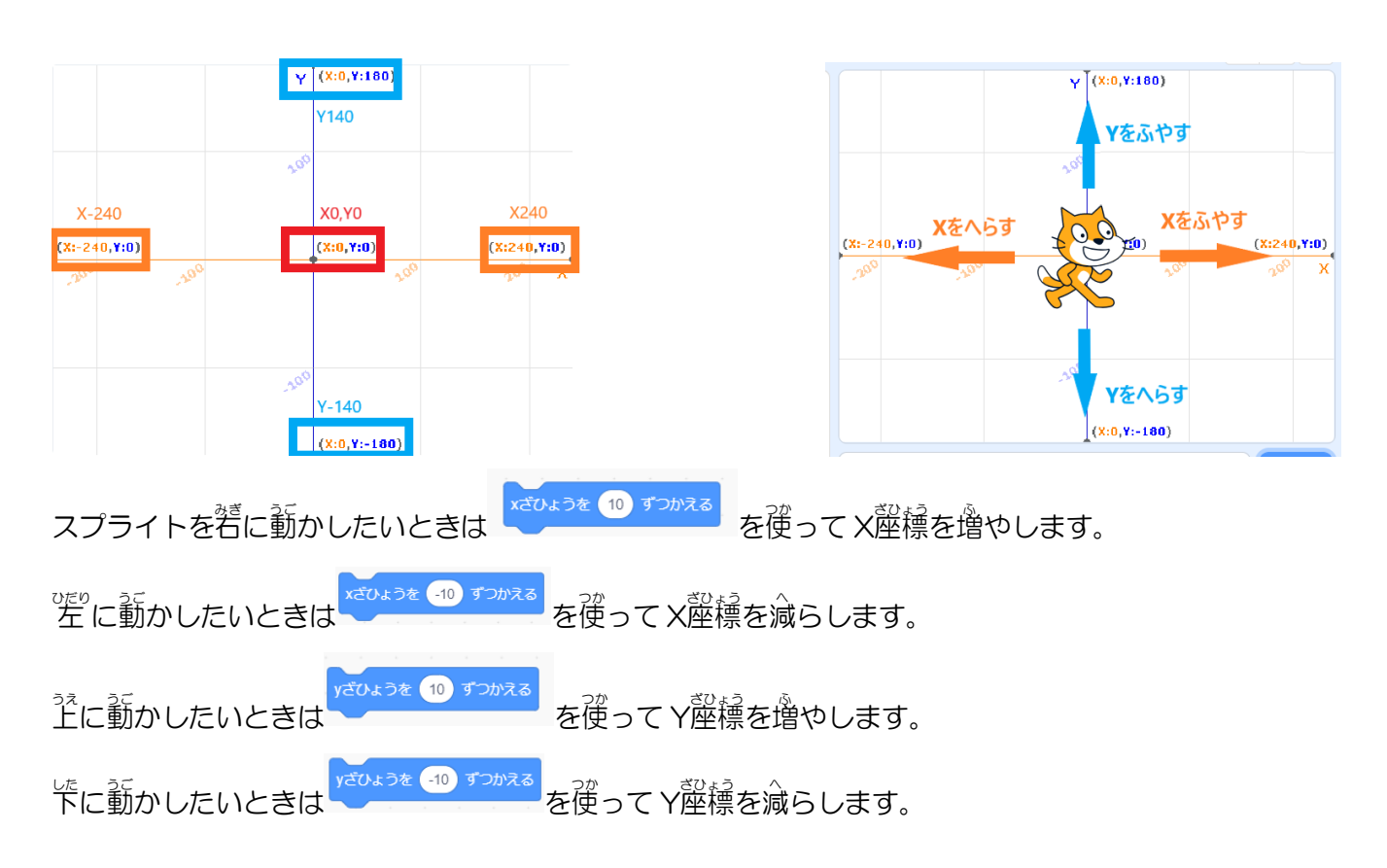

#### 【ずっとブロック、もしならブロック】

「ずっとブロック」の中に入れたブロックはずっと処理されます。

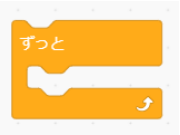

茨のようにスクリプトを作った場合、 ┃ を押 。<br><sup>葡</sup>すとスプライトはずっと<sup>若</sup>に動きます。

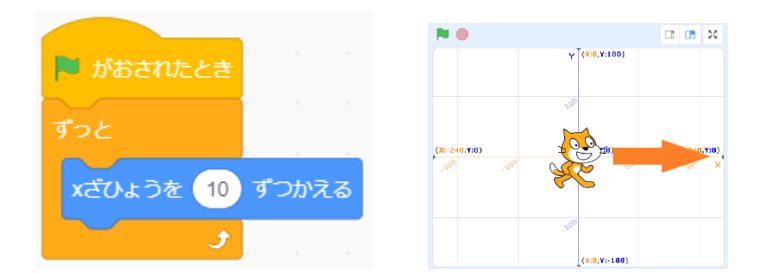

条 件 じょうけん を付 つ けたいときは「もしならブロック」を使 つか います。

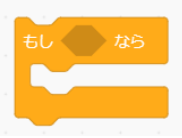

<sup>多怒成</sup>の警分に好きな楽性を入れることができます。

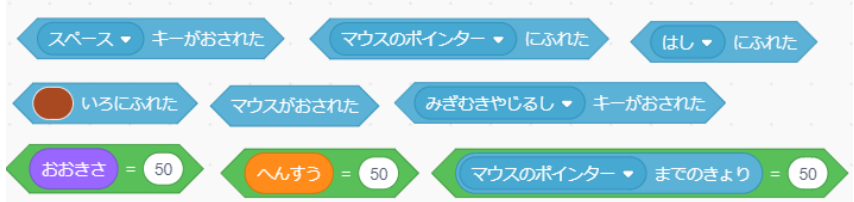

。<br>茨のようにスクリプトを作った場合、若矢印キーを押したときだけ若にすすみます。

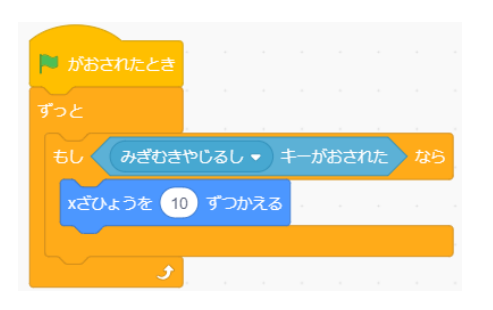

◎部を通称ると、今回ねこを動かすために作ったスクリプトになります。

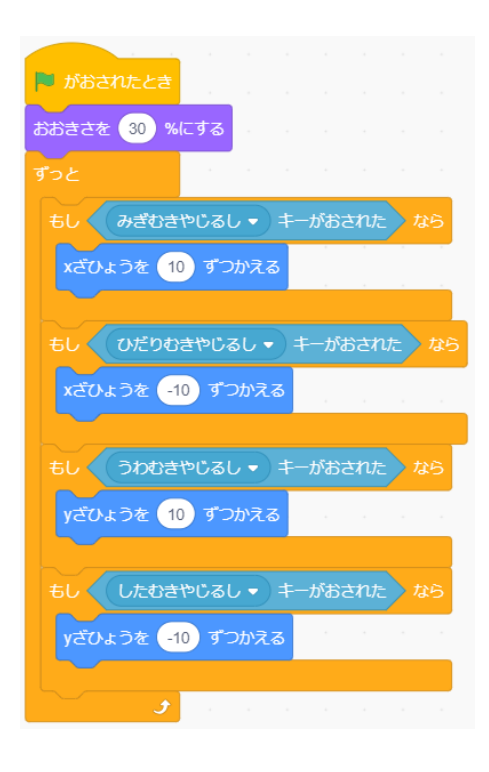

このように、 条件を付けることをプログラミングでは「案件分岐」と言います。

#### ④ ねずみのスプライトを追加しよう

1, 若下にある<sup>'哭</sup>のマークを押してください。

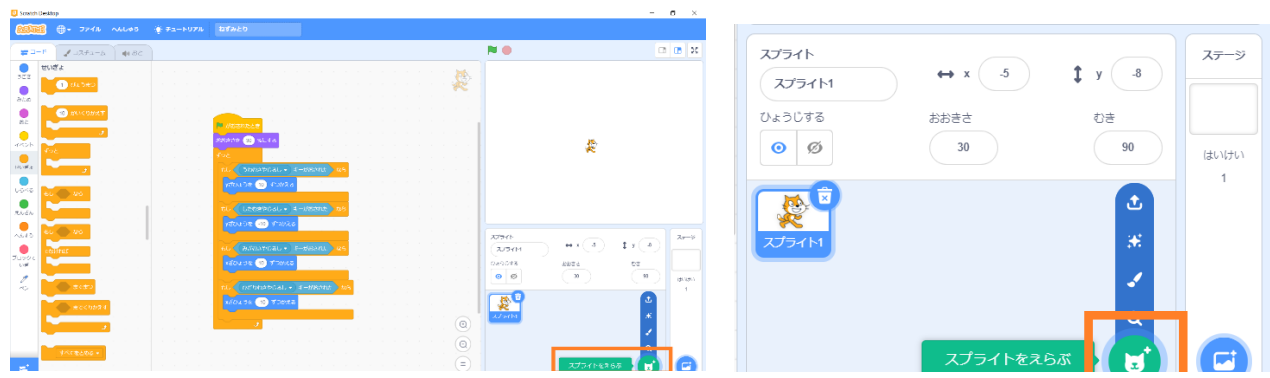

2, スプライトを選ぶ画面になるので、ねずみを<sup></sup><br>
<sup>2</sup>, スプライトを選ぶ画面になるので、ねずみを<sup></sup>

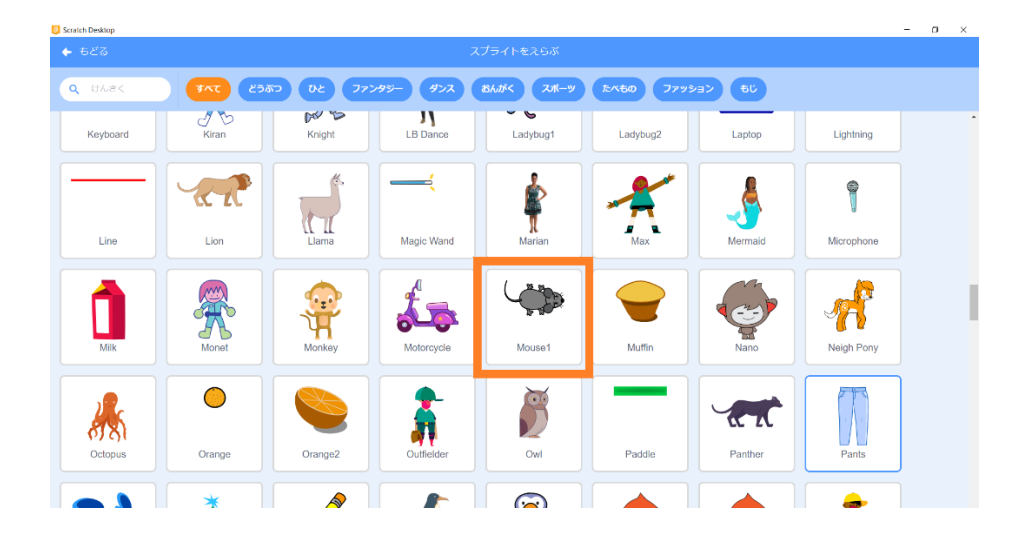

3,ステージとスプライトペイン(スプライトリスト)にねずみがあらわれました。

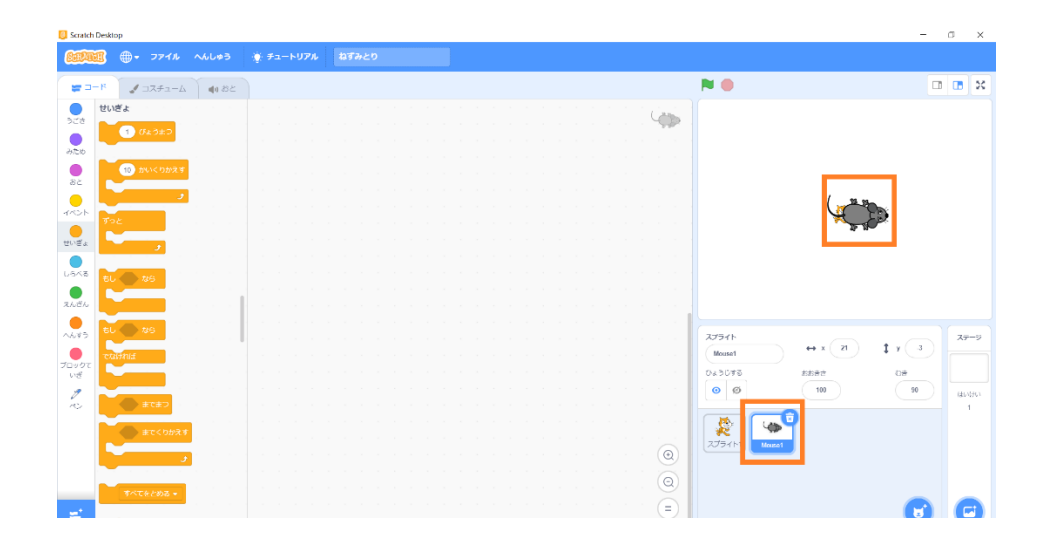

#### ⑤ ねずみが自動で動くようにしよう

ねずみが5<sup>ぴぷ</sup>ごとにいろいろな場所に動くようにしましょう。

1,ねずみにプログラミングするために、ねずみのスプライトを押 お しましょう。

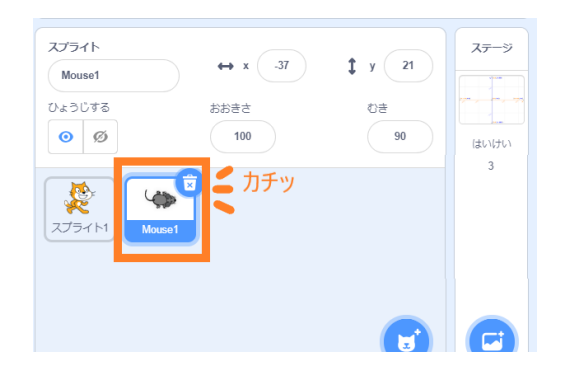

2, 茨のブロックをスクリプトエリアに持ってきましょう。

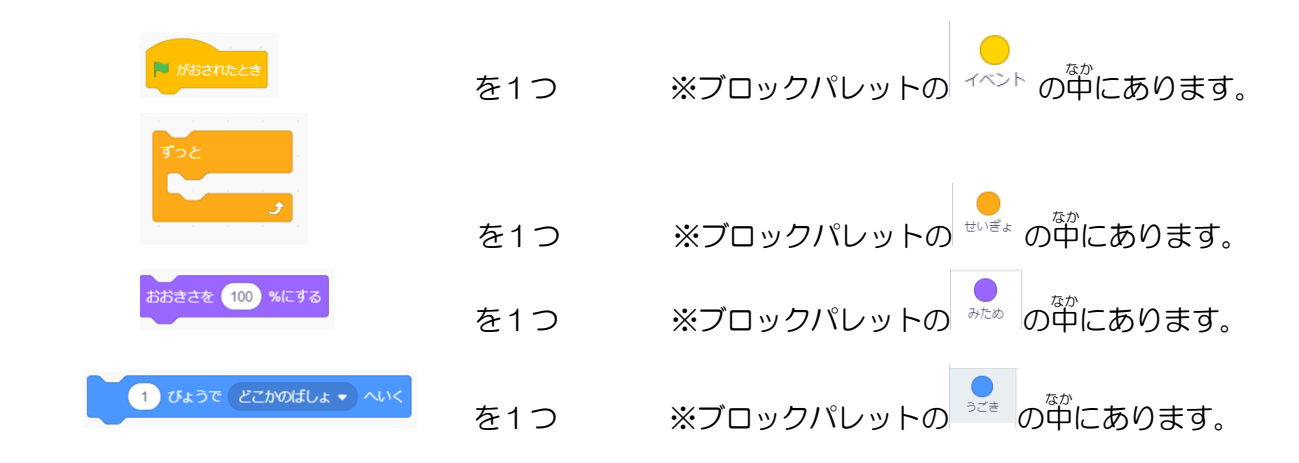

3, 荃部のブロックを持ってくることができたら、 茨のようにくっつけましょう。

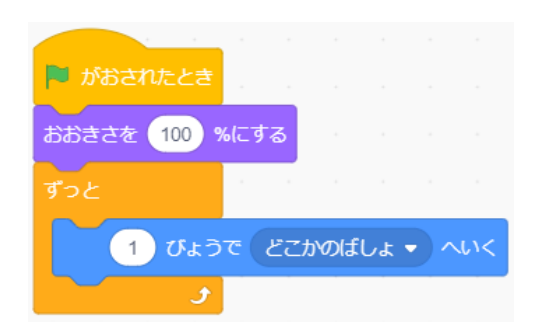

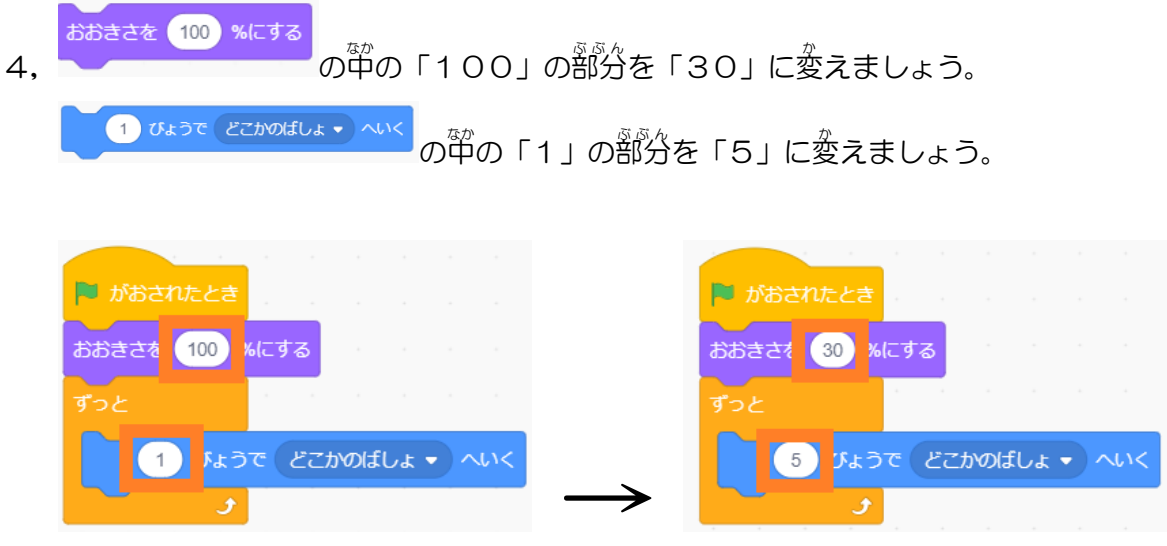

5, できたら ■ のボタンを押してみましょう。 5秒ごとに、コンピューターが首動的に決めた場所にねずみが動きます。

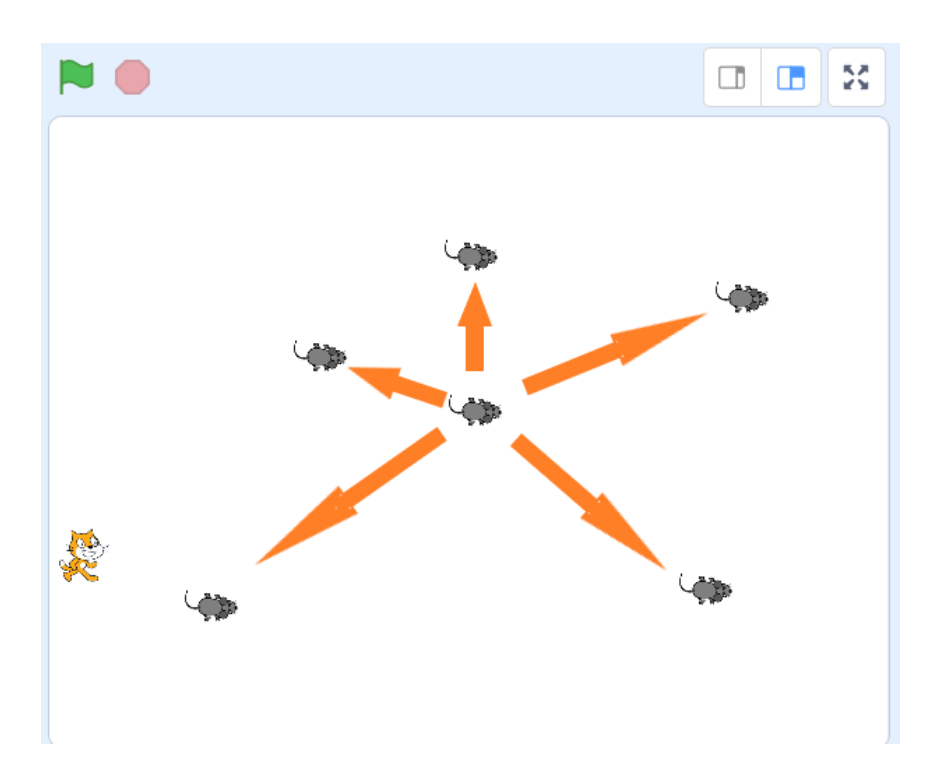

#### ⑥ ねずみを捕 つか まえられるようにしよう

ねこがねずみに触っているときにスペースキーを押したらねずみが消えるようにしましょう。

1, 茨のブロックをスクリプトエリアに持ってきましょう。

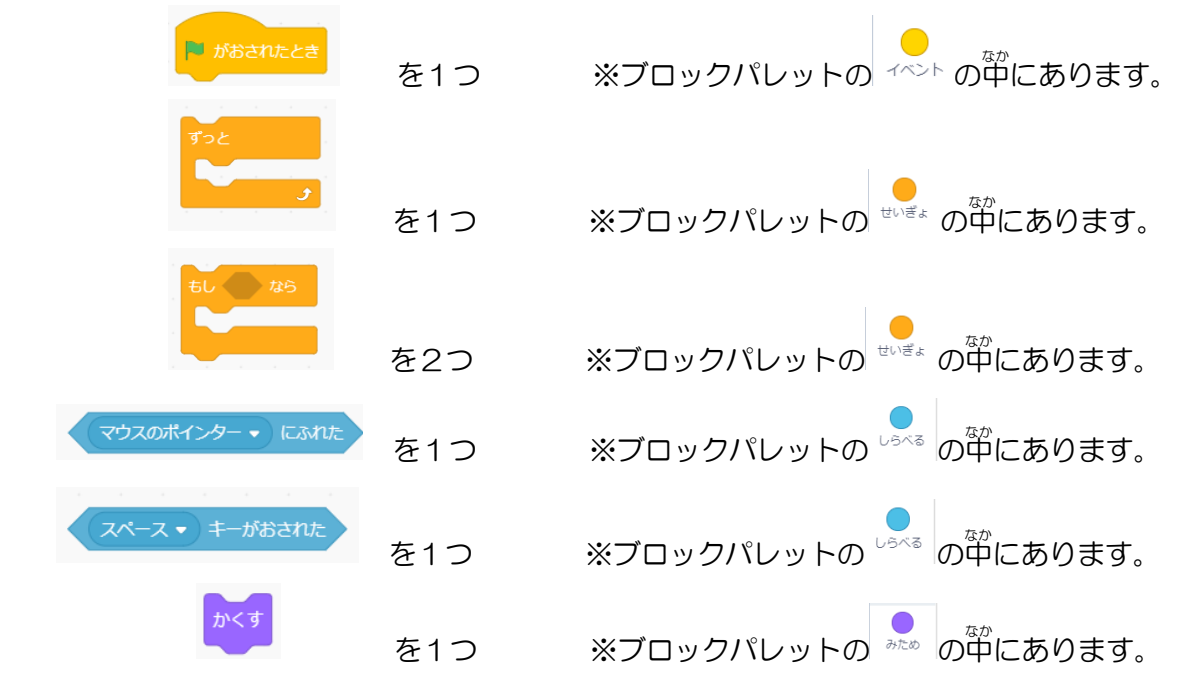

2, 全部のブロックを持ってくることができたら、 <sup>35</sup>のようにくっつけましょう。

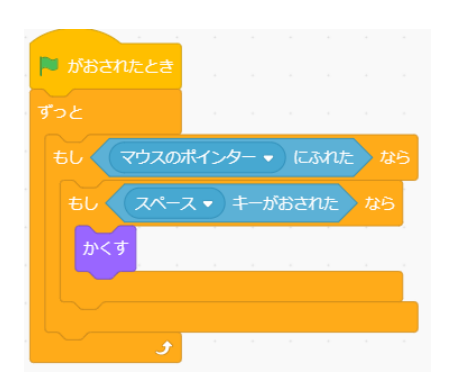

3, <u>く<sup>マウスのポインター</u> の「マウスポインター」の部分を「スプライト1」に変えましょう。</u></sup>

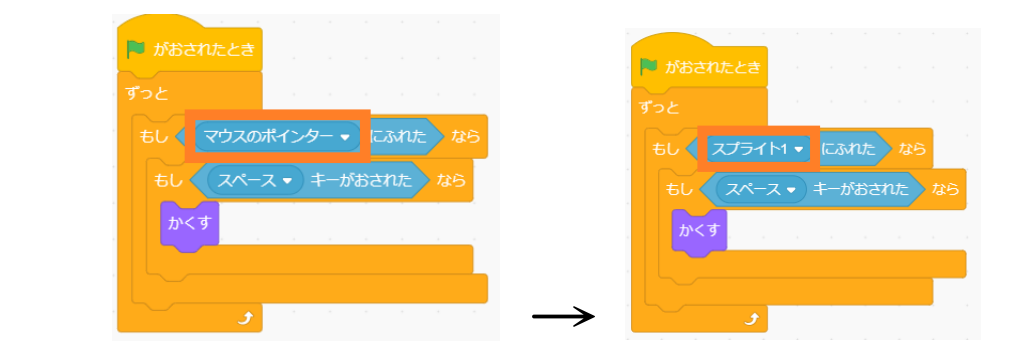

4, できたら ■■ のボタンを押してください。

ねこを操作して、ねずみと箽なったらスペースキーを押してみてください。 ねずみが消 き えます。

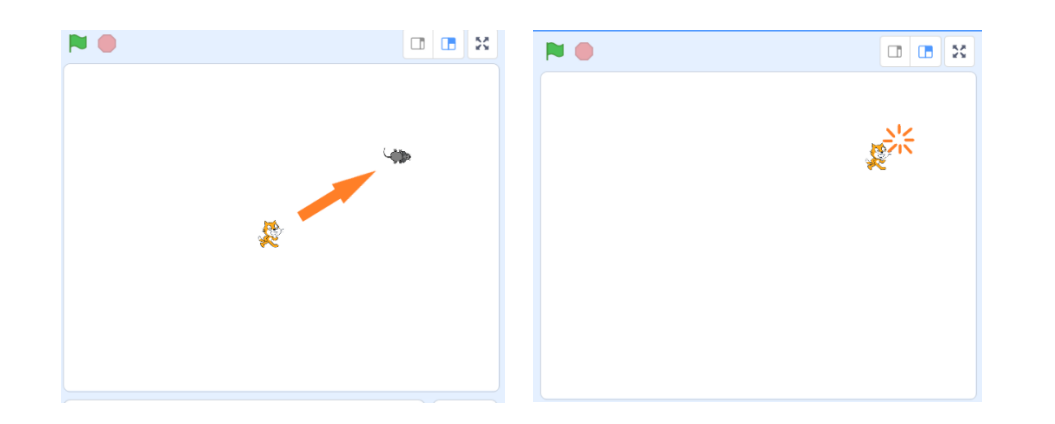

5, ねずみを消すことができたらもう – 度 ┃ を押してゲームを始めてみましょう。

あれれっ、ねずみが消 き えたままになってしまいます。 ねずみが出 で てくるようにしましょう。

|<br>使うのは <sup>みため</sup> の中にある ● のブロックです。 ⑤で作ったスクリプト <u>あまさて ジャピック</u>の下に入れましょう。

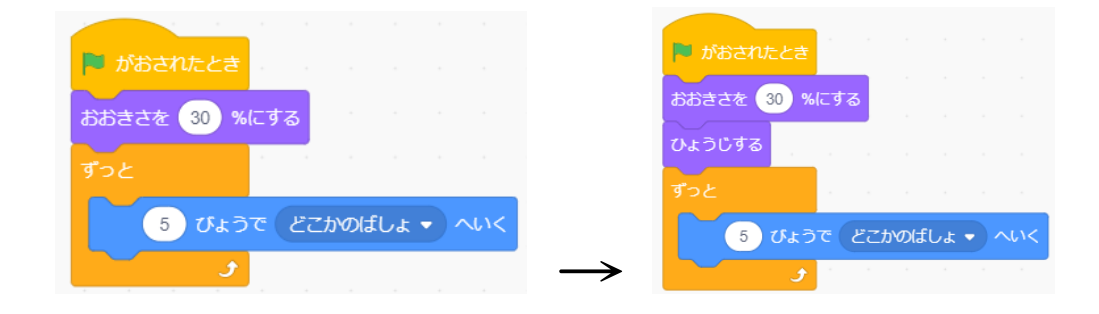

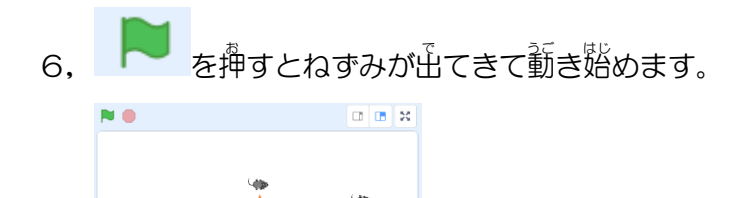

⑦ ねずみを稱まえた数を数えよう

**^^\*^^**<br>変数を使ってねずみを捕まえた数を数えてみましょう。

1, <sup>「へょぅ</sup>を押してへんすうのブロックの一覧が出てきたら<sup>」 へんすうをつくる</sup> を押しましょう。

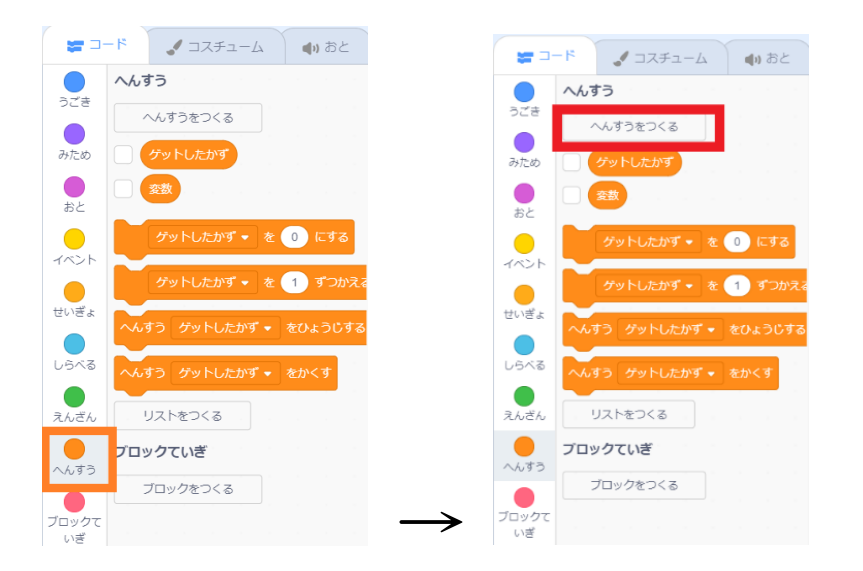

2,次 つぎ の画面 がめん が出 で てくるので、「ゲットしたかず」と 入 力 にゅうりょく して を押 お しましょう。

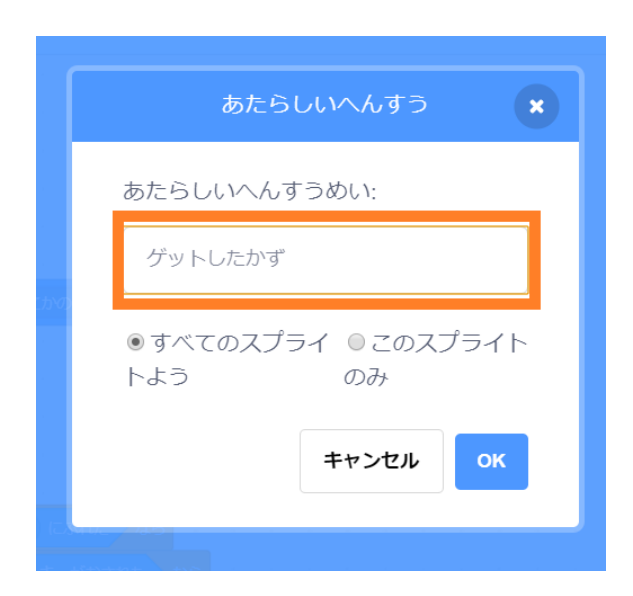

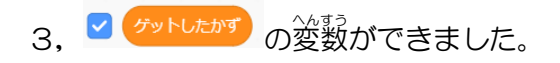

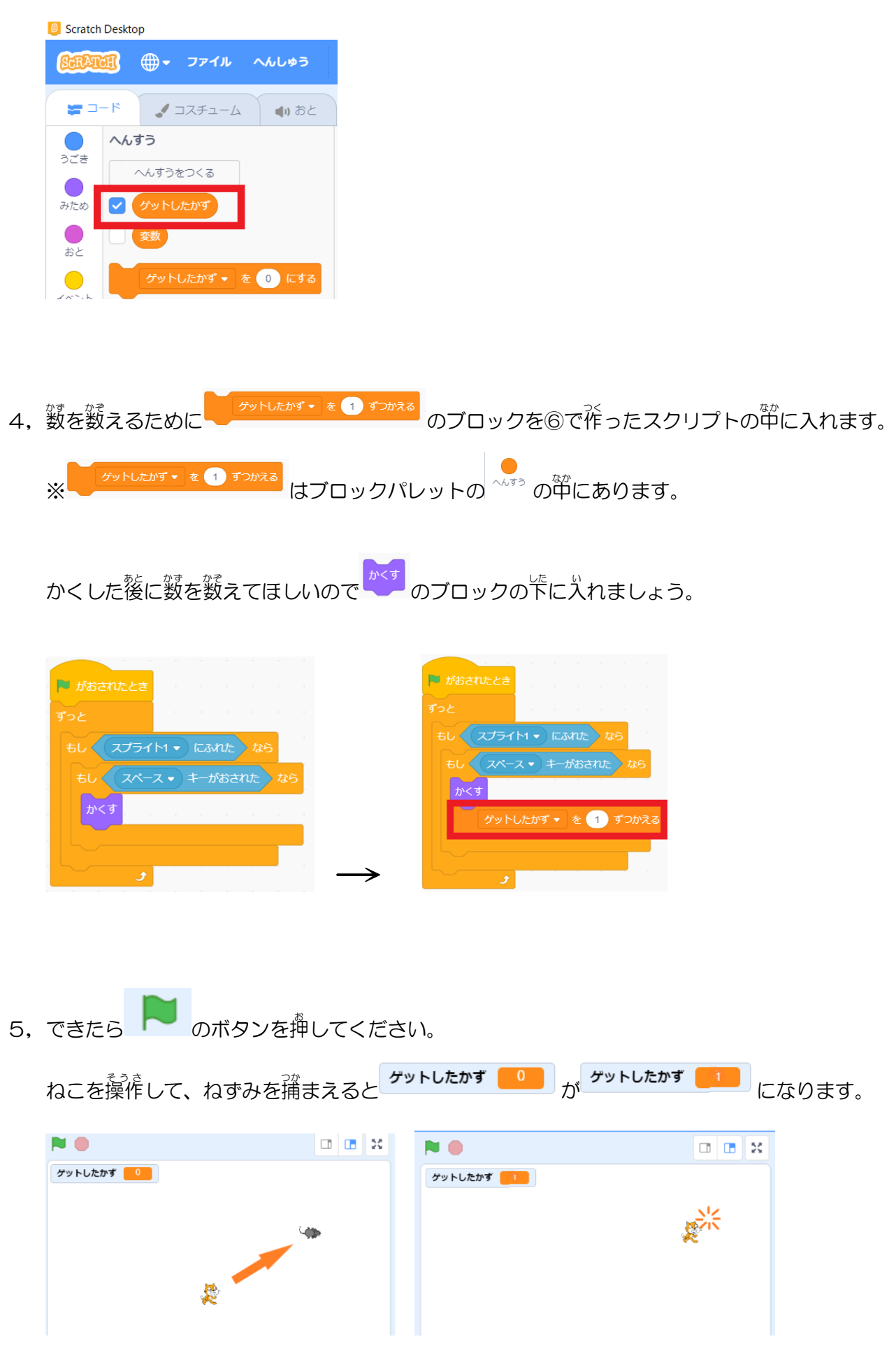

6,「ゲットしたかず」を増やすことができたら ●● のボタンを押 。<br><sup>衛</sup>して、ゲームをリスタートしましょう。 「ゲットしたかず」が1になったままですね。

リスタートした時 ときに「ゲットしたかず」が 0 になるようにしましょう。

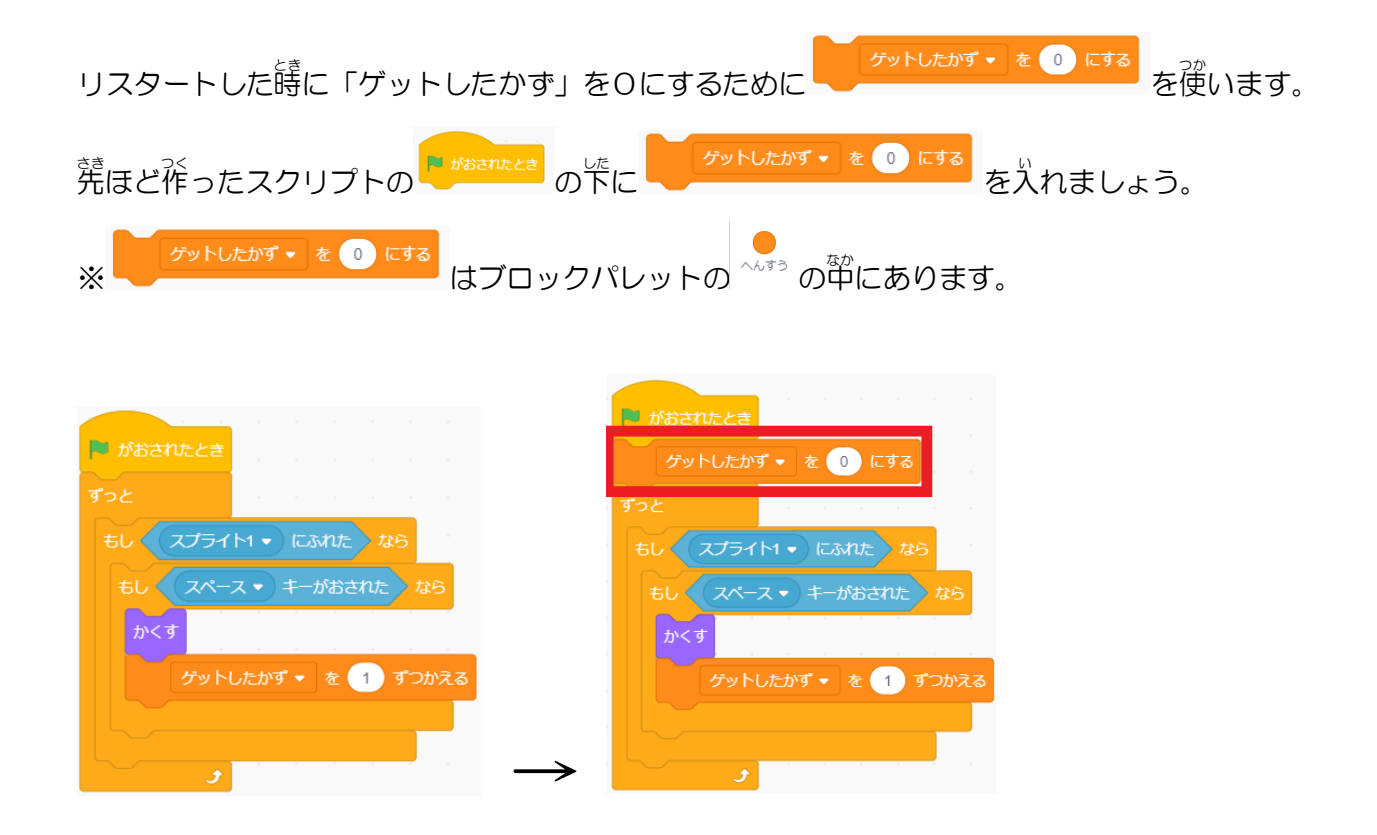

7, ▶ のボタンを押すしてリスタートすると「ゲットしたかず」が0になります。

ねずみのスプライトをコピー(ふくせい)して増 ふ やしましょう。

1, スプライトペイン(スプライトリスト)のねずみのエ<br>
こちの上で右クリックを押します。

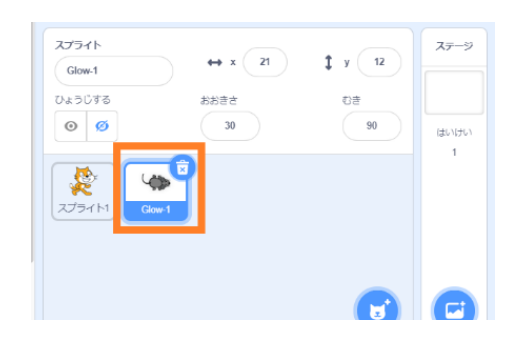

2, ふくせい、かきだし、さくじょ、が出てきますので「ふくせい」を押します。

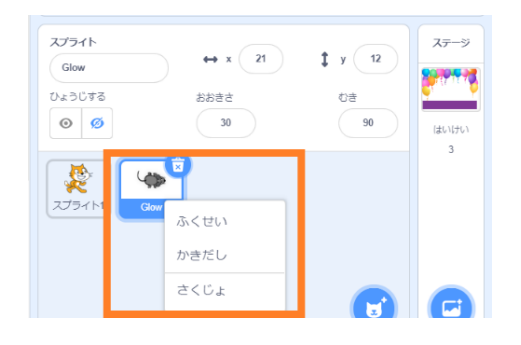

3,ねずみのコピー(ふくせい)ができます。 ※スプライトの<sup>な</sup>導(スクリプト、コスチューム、おと)もコピー(ふくせい)されます。

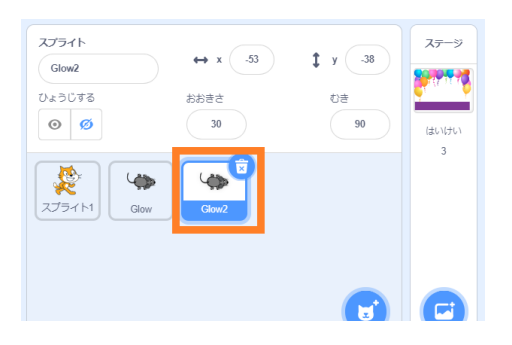

4, あと、2匹増やしましょう。

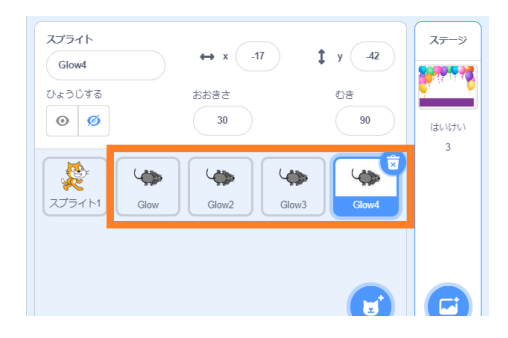

### 5, ●● のボタンを押すと 4 近とも自動で動きます。

ねこを動かして、ねずみを全部稱まえましょう。 「ゲットしたかず」 が4になります。

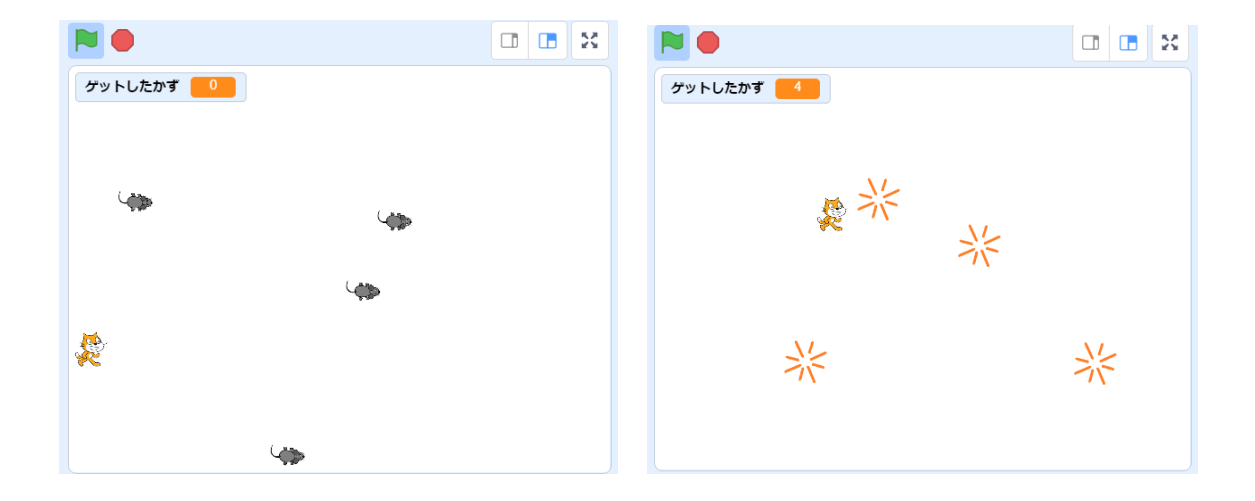

このゲームは 4匹のねずみを稱まえるとゲームクリアです。 「ゲットしたかず」が4になったら、ゲームクリア画面 がめん に変 か わるようにしましょう。

1, 若下にある ■■■■ を押してください。

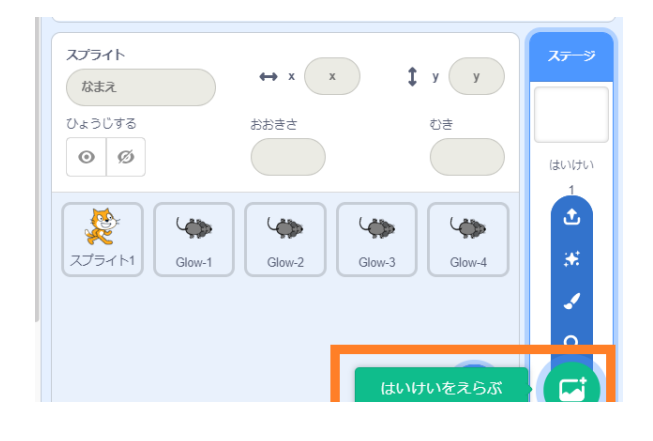

2,背景を選ぶ画面になるのでconcertを選びましょう。

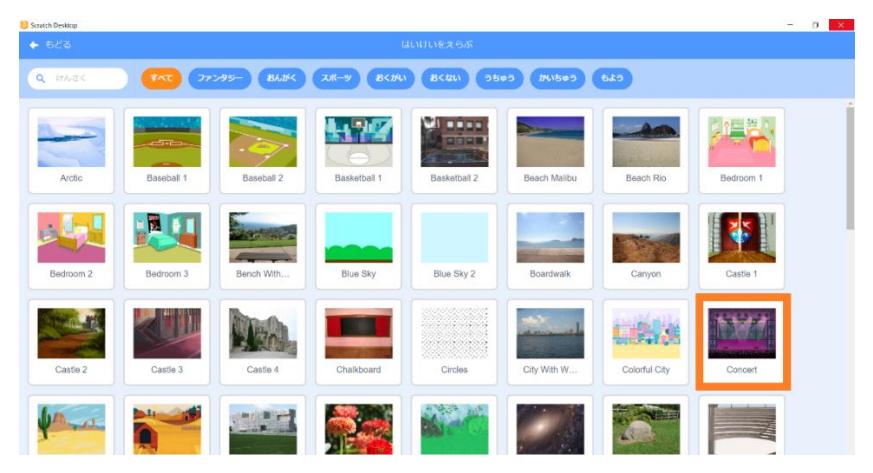

3,背景 はいけい にconcert コンサート が加 くわ わりました。 <sub>背景の一覧を確認してみましょう。</sub> <sup>琴に</sup>の「ステージ」の部分を押してから、左上の「はいけい」タブを押しましょう。

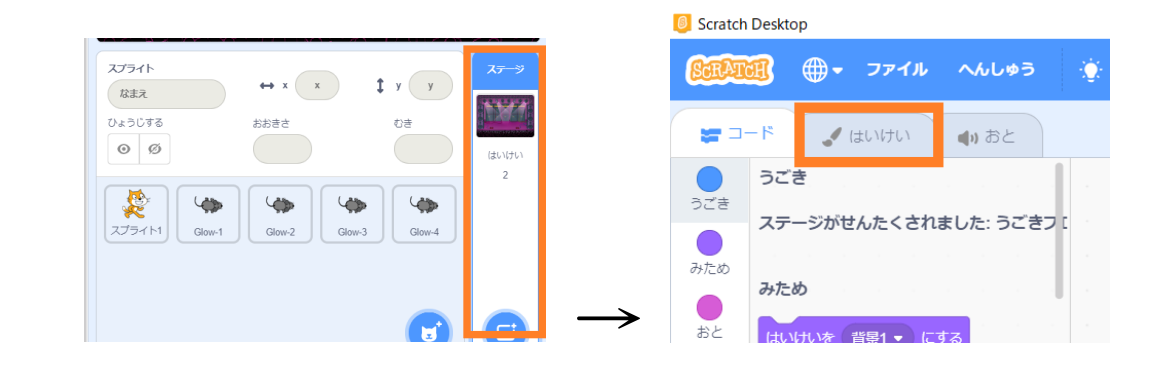

4, 「コード」 タブを押して荒の画面に戻りましょう。

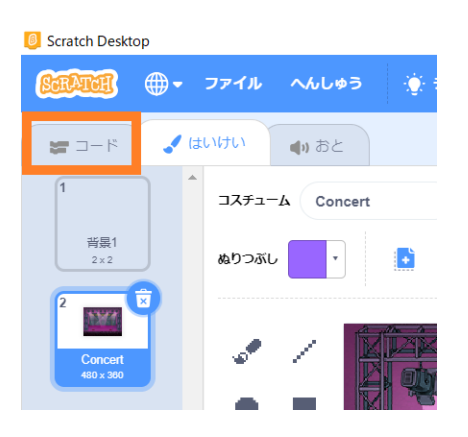

5, 茨のブロックをスクリプトエリアに持ってきます。

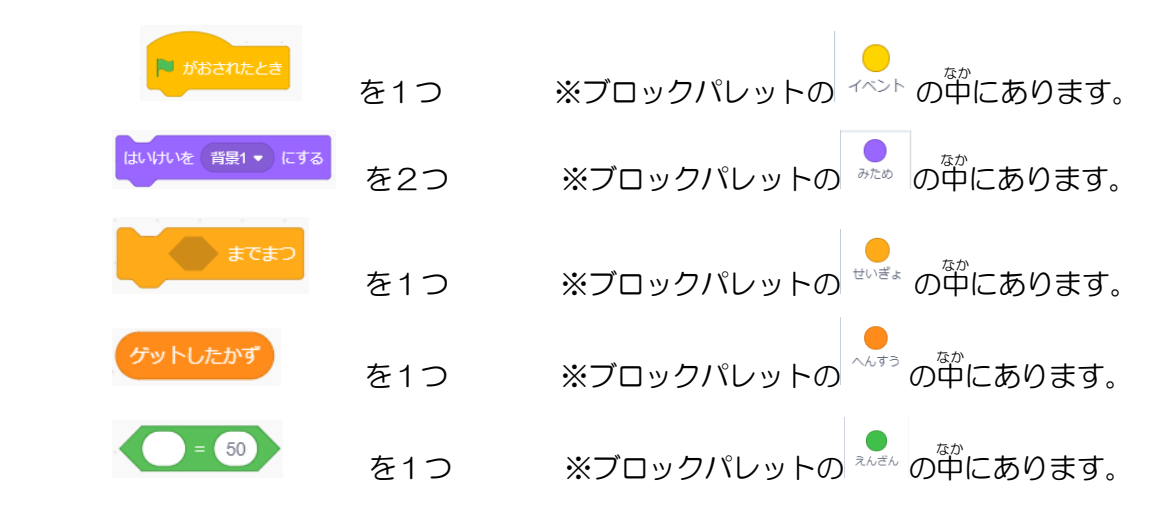

6, ブロックを<sup>35</sup>のようにくっつけます。

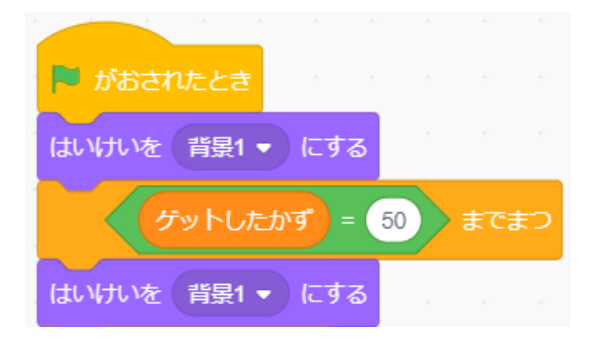

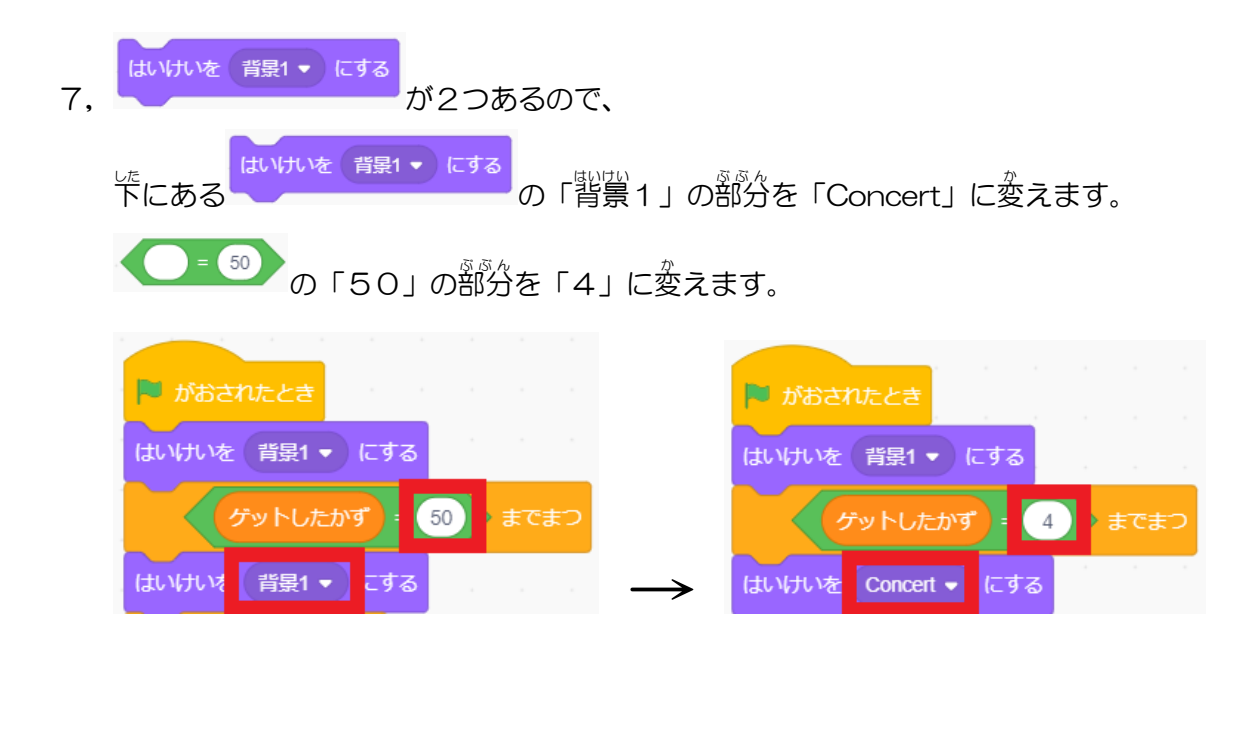

8, 本押してゲームを始めます。

ねずみを 4匹蒱まえると、 背祟がconcertになりゲームクリアです。

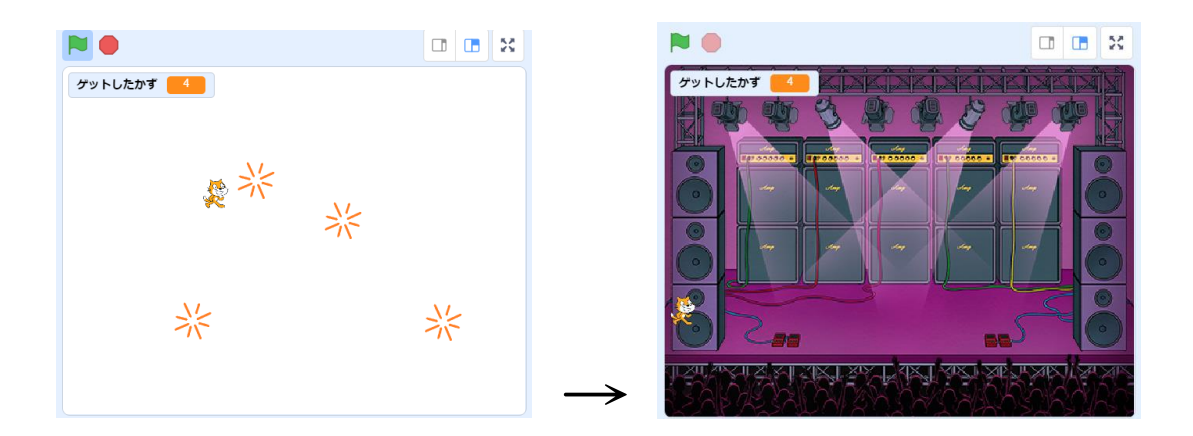

これで「ねずみとり」の発成です。 最後までよく頑張りました。 お疲れ穣です!

あとは、背景を変えたり、警を付けたり、スプライトを変えたり、 一つ以上、碧の好きなアレンジを沁えてビギナーズ部門に応募してね!

6月と7月にビギナーズ対象の講習会を開く予定ですので、アレンジの参考にしてみてください。

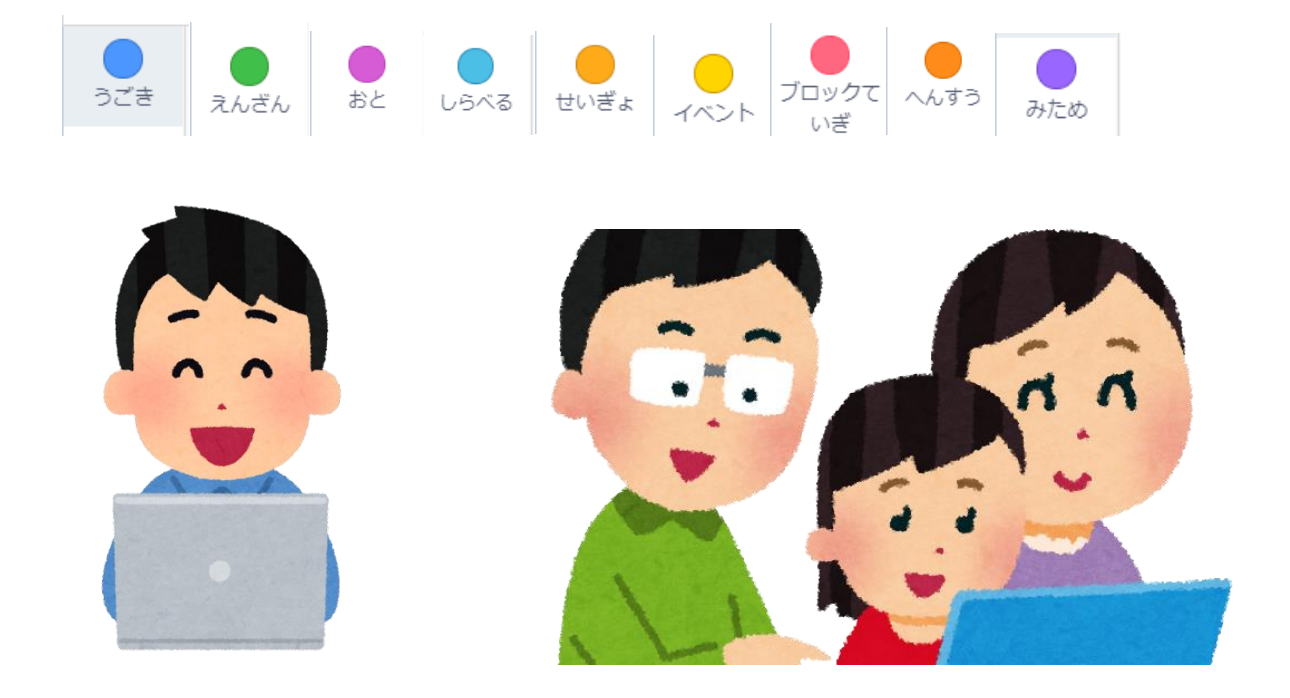

#### みなさんの挑 戦 ちょうせん をお待 ま ちしています。

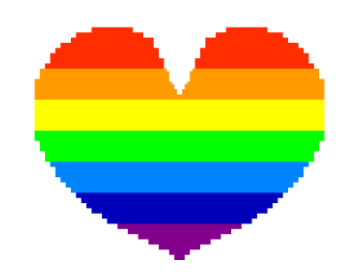

八王子プログラミング親子大会実行委員会 [family.programming802@gmail.com](mailto:family.programming802@gmail.com) <https://www.802familyprogramming.com/>